## **利用主机代理进行 VMware Ubuntu18.04 小飞机设置**

## **Win+R 打开命令行,输入 ipconfig**

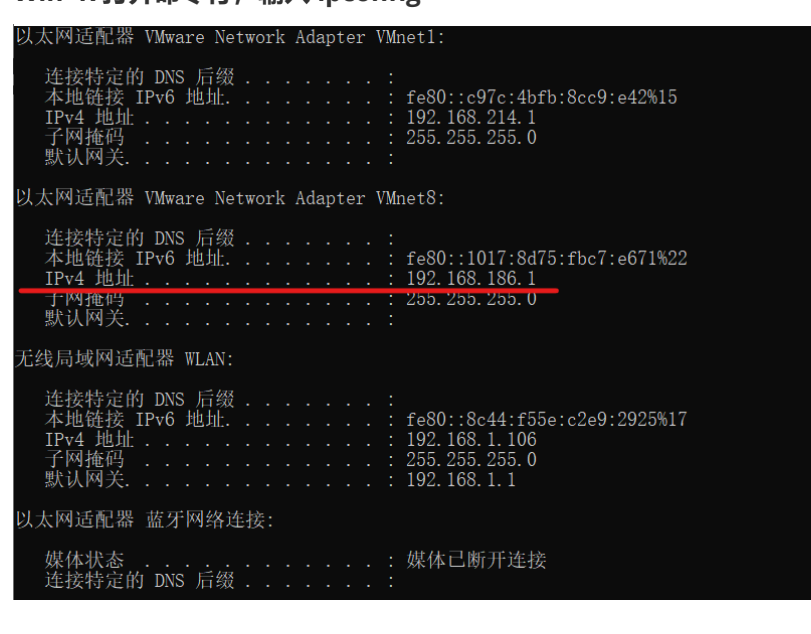

**进行SSR(ShadowSocksR)设置**

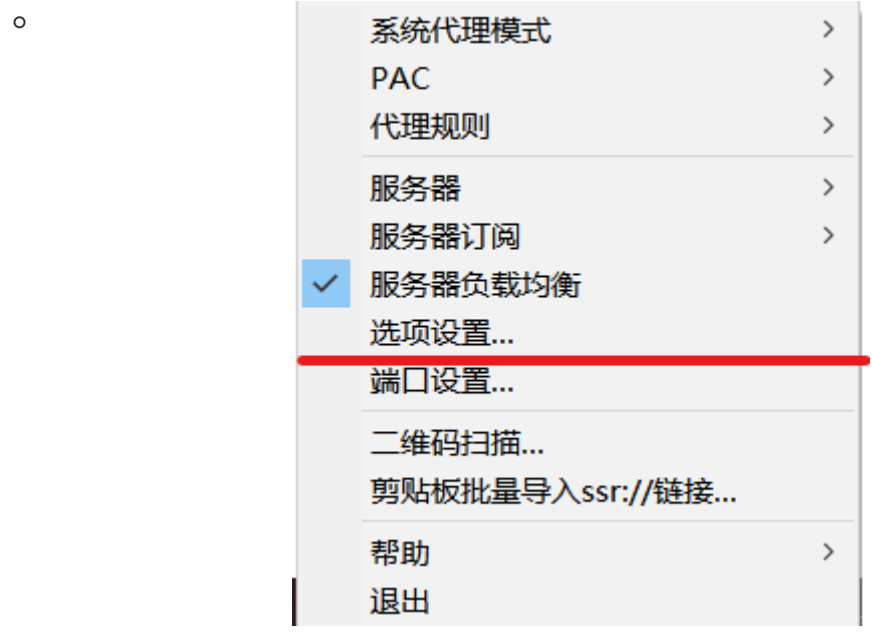

**将"允许来自局域网的链接"勾选,并记住本地端口**

选项设置(any:12340 Version4.7.0)

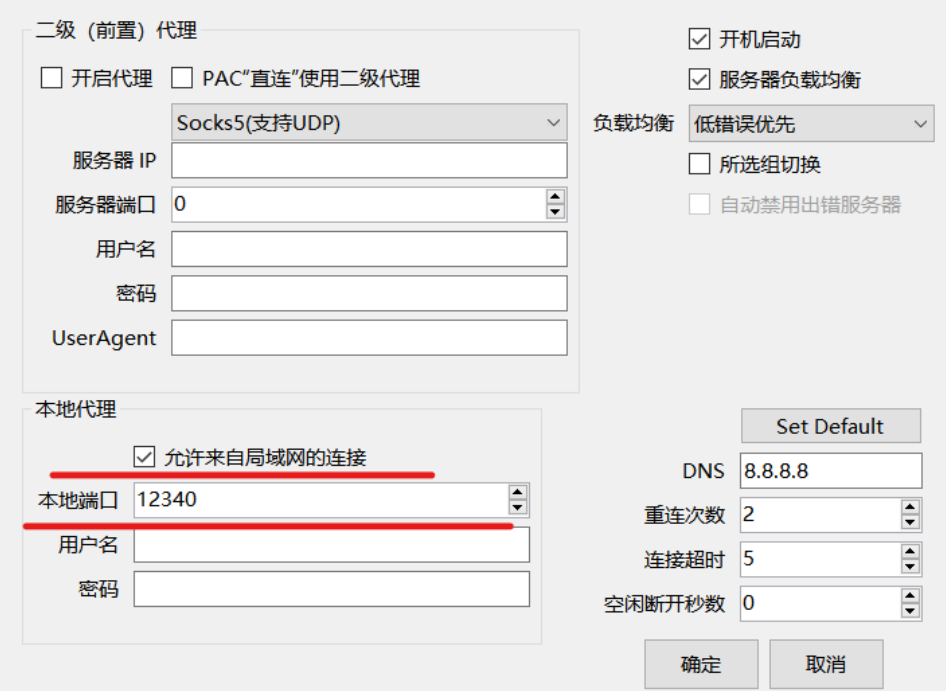

## **将网络代理手动改成自己的地址和端口**

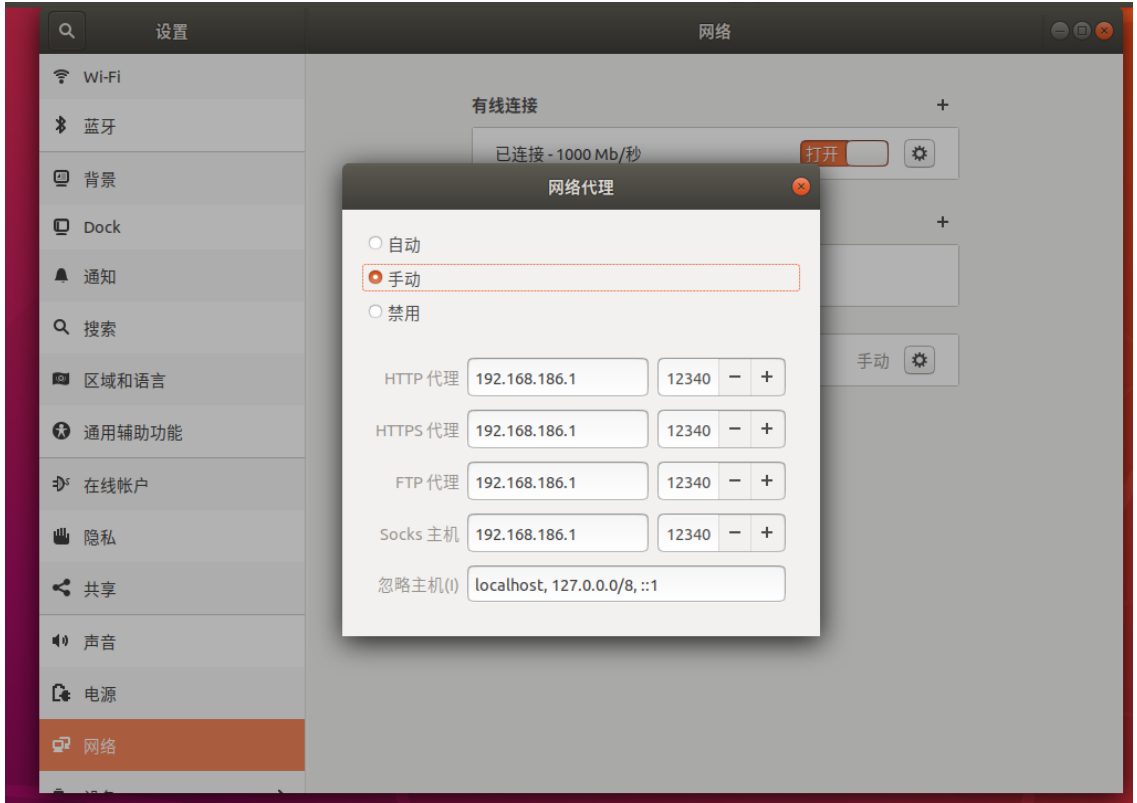

**打开浏览器,验证是否成功**

 $\times$ 

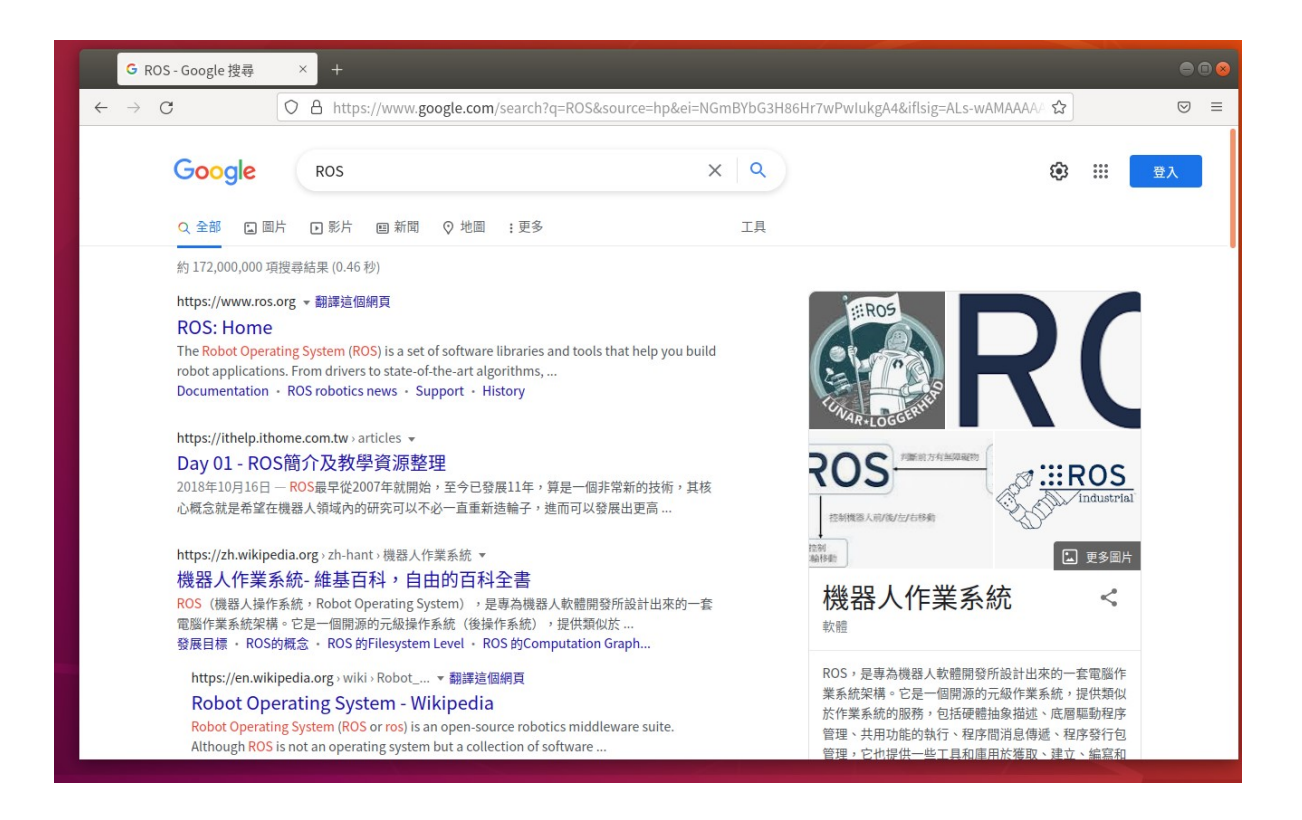

一般设置之后刚开始是连接不上网络的,连百度都打不开,过一会儿就好 了,多试几次

## **NOTES:**

1. 虚拟机的网络设置为 NAT 连接, 如果是桥接, 则地址应该填入 VMNet1 的地址 2. 浏览器也要进行设置, 如果上述设置都完成了还是不行, 则检查一下浏览器的设 置,如下图

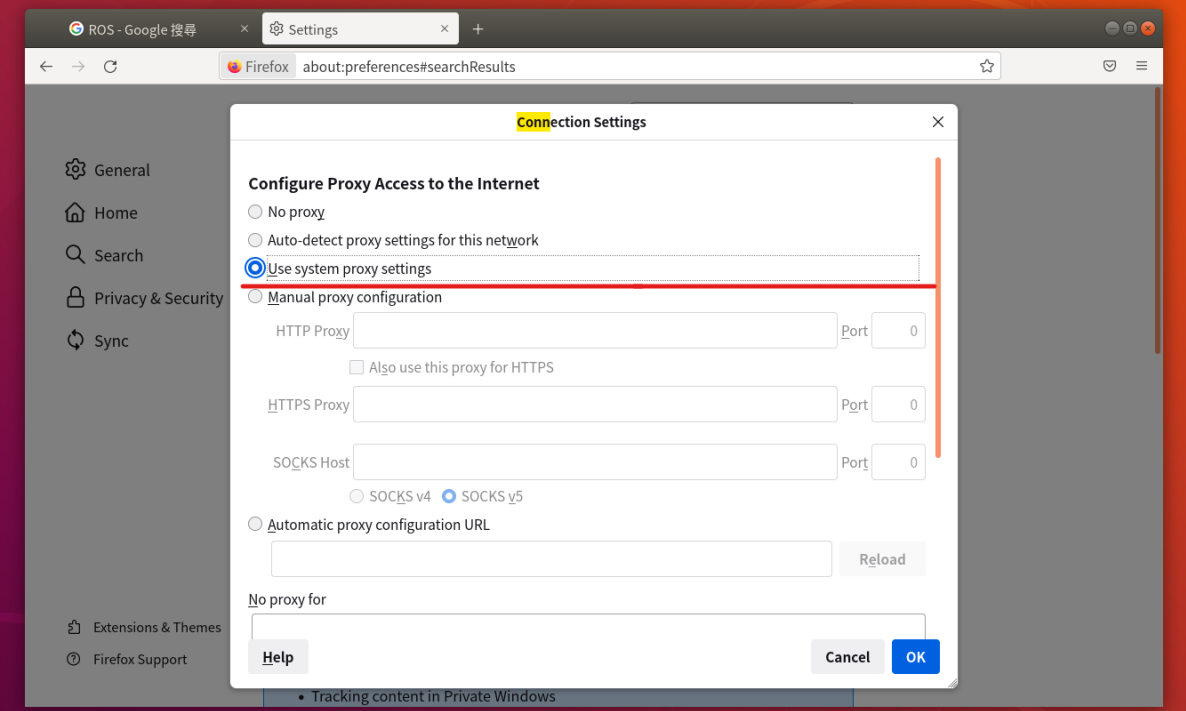